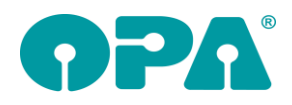

# **1 Grundmodul**

## *1.1 Abgabeblatt (MPDG)*

Wenn Sie auf den Schriftzug "PD R/L" vor Feld13 klicken, können Sie ja eine Nah-PD eingeben. Diese Daten werden nun beim Druck des neuen Abgabeblattes in den Variablen "NahPD\_R", "NahPD\_L" und "NahPD\_Ges" mit übergeben.

#### *1.2 Nah-PD*

Wenn Sie auf den Schriftzug "PD R/L" vor Feld13 klicken, können Sie ja eine Nah-PD eingeben. Ist für einen Kauf eine Nah-PD eingegeben, erscheint nun vor dem Schriftzug ein grüner Punkt

#### *1.3 Verstorbenenliste*

Mit "VSL" in Feld00 können Sie sich eine Liste aller als "verstorben" markierten Kunden anzeigen lassen. In dieser Liste können Sie auch bei fehlerhaft als verstorben markierte Kunden die Markierung entfernen

## 1.4 **Fassungssuche** "fa"

Die Fassungssuche kann nur bei leerer Maske aufgerufen werden.

#### *1.5 Status (Feld25)*

Wenn Sie bei einem Kauf, für den noch keine Rechnung geschrieben wurde den Status auf "Vollständig bezahlt" setzen und den Status dann speichern erhalten Sie einen entsprechenden Warnhinweis. Sie können dann den Status wie eingegeben übernehmen, oder den Satus auf "unbezahlt" zurücksetzen.

#### *1.6 Kaufzeiten*

Wenn Sie in dem Feld Auftragsdatum (Feld27) <F12> drücken, können Sie ja die gespeicherte Uhrzeit des Kaufs ändern. Hier wurde der Button "Aktuelle Uhrzeit setzen" eingefügt.

### *1.7 Preisberechnung*

Wenn Sie in die Felder 40-47 bzw. 48-55 Preise eingeben wurde der Gesamtpreis berechnet, wenn Sie <RET> gedrückt haben. Der Gesamtpreis wird nun auch Berechnet, wenn Sie die Felder mit <Tab> <Pfeiltasten> oder Mausklick verlassen.

# *1.8 Aufruf der KL Systemverträge*

Sie können ja, wenn ein Kunde mit KL-Abgaben aufgerufen ist, mit "KLSYS" in Feld00 die Systemverträge des Kunden aufrufen. Dieser Aufruf wurde nun so erweitert, dass "KLSYS" in leerer Maske die Abwicklung der Systemverträge aufruft.

### *1.9 Risikoübernahmeerklärung (Risi Feld00)*

Wenn Sie die Erklärung ausdrucken, werden nun Ihre Daten in vier weiteren Variablen übergeben. "NameOptiker", "Name2Optiker", "StrasseOptiker" und "PLZOrtOptiker".

### *1.10 Ausstellungsdatum*

Wenn Sie einen Kauf ohne Ausstellungsdatum eingeben, wird beim Speichern des Kaufs ein Warnhinweis angezeigt. Sie können dann das Tagesdatum einsetzen lassen, oder das Datum nachtragen und den Kauf geändert speichern.

### *1.11 Gesperrte Kunden*

Wenn Sie nur auf einem Einplatzsystem arbeiten und keine Netzwerklizenzen haben, entfällt der Hinweis, dass ein Kunde auf einem anderen Rechner bereits aufgerufen wurde. Diese Meldung erschien, wenn der Rechner bei aufgerufenem Kunden abgestürzt ist, oder die Verbindung zur Datenbank verloren wurde.

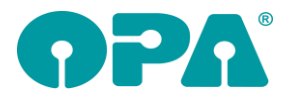

# *1.12 Kombibogen*

Mit den Variablen "GlasbemerkungFR", "GlasbemerkungFL", "GlasbemerkungNR" und "GlasbemerkungNL" werden nun die Informationen, die Sie mit<F11> in den Feldern Glas eingegeben haben an den Druck des Kombibogens mit übergeben.

# *1.13 Neues Abgabeblatt MPDG*

Die Bezeichnung der Gläser wird nun auch in einer neutralen Form angezeigt. Dies geschieht natürlich nur, wenn die Gläser in der OPA-Formatierung über die Glaspreislistenautomatik ausgewählt wurden. Die Neutrale Form wird in den Variablen "GlasNeutralF" und "GlasNeutralN" an den Druck übergeben. Es kann sein, dass in dem Dialog die Bezeichnung nicht vollständig angezeigt wird. Beim Druck ist sie dann vollständig.

## *1.14 Neues Abgabeblatt MPDG*

In den Variablen "GlasbemerkungFR", "GlasbemerkungFL", "GlasbemerkungNR" und "GlasbemerkungNL" werden nun die Texte, die Sie mit <F11> in den Feldern 17/18 eingegeben haben mit an den Druck übergeben.

# *1.15 Neues Abgabeblatt MPDG*

Wenn die Bezeichnung einer Fassung oder eines Glases mit "GEG" beginnt, wird sie nicht mehr in dem Abgabeblatt angezeigt. wollen Sie gegebene Fassungen und Gläser trotzdem anzeigen, so deaktivieren Sie die Schalter "GEG Fassungen ausblenden" bzw. "GEG Gläser ausblenden" in der Lasche Schalter13 der Voreinstellungen.

## *1.16 Neues Abgabeblatt MPDG*

In den Variablen "FassungsherstellerF" und "FassungsherstellerN" werden nun die ausgeschriebenen Namen der Fassungshersteller mit übergeben.

### *1.17 Neues Abgabeblatt MPDG*

In den Variablen "GlasherstellerF" und "GlasherstellerN" werden nun die ausgeschriebenen Namen der Glashersteller mit übergeben.

### *1.1 Neues Abgabeblatt*

Ist für den angezeigten Kauf eine Degression eingegeben, so ändert sich die Beschriftung in dem Dialog von "Addition" auf "Degression". Der Text "Addition" oder "Degression" wird beim Druck in der Variablen "Text Addition" übergeben.

### *1.2 Makro*

Wenn Sie das Abgabeblatt in den Makroablauf eingebunden haben, wird nun auch das neue Abgabeblatt genutzt, soweit aktiviert.

### *1.3 Aufruf KL Programm*

Wenn Sie einen neuen Kunden eingeben und dann "KL" in Feld00 eingeben, werden Sie gefragt, ob Sie den Kunden in OPA-Optik neu anlegen wollen. Die Frage wird daran festgemacht, ob in Feld02 (Name) etwas eingegeben wurde. Der Aufruf entspricht dann dem Aufruf mit "KLK" (siehe nächstes Kapitel)

### *1.4 Aufruf KL Programm*

Wenn Sie für einen Kunden Kontaktlinsen, aber keine Brille verkaufen, müssen Sie ja einen neuen, leeren Kauf anlegen. Sie können nun einen neuen Kunden eingeben und das KL-Programm mit "KLK" aufrufen. In diesem fallwerden Stamm- und Kaufdaten sofort gespeichert und der Status des Kaufs (zweite Ebene in Feld25) wird auf "Kauf kam nicht zustande" gesetzt. Weiterhin wird ein entsprechender Hinweis in das Bemerkungsfeld (Feld21) eingetragen.

### *1.5 Sehtest*

Wenn Sie in den Voreinstellungen, in der Lasche Formulare1 für den Duplikat Druck des Sehtests eine Druckernummer hinterlegen, werden die Duplikate des Sehtests auf diesen Drucker ausgegeben. Bleibt das Feld leer, werden alle Formulare auf dem angegebenen Standarddrucker ausgegeben.

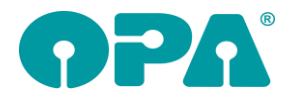

## *1.6 Kombibogen*

Wenn Sie in der Lasche Schalter13 der Voreinstellungen den Schalter "bei Kombibogen Hauptschnitte drucken" aktivieren, werden sph und cyl auf dem Brillenpass als Hauptschnitte ausgedruckt. Die Beschriftung der jeweiligen Felder nehmen Sie bitte im Formular selbst vor. Die Änderung gilt für den Schnelldruck und den Druck über Word.

#### *1.7 Brillenpass*

In der Justierung für den Brillenpass können Sie, neben der Vorgaben für die Refraktionswerte, den Schalter "HS" setzen. Dieser Schalter wurde nun auch aktiviert. Ist er gesetzt, werden sph und cyl auf dem Brillenpass als Hauptschnitte ausgedruckt. Die Beschriftung wurde auf HSI und HSII geändert. Diese Änderung bezieht sich auf den Direktdruck und den Druck über List&Label, nicht auf den Druck über Word.

#### *1.8 Status*

Im Statusdialog (Zweite Ebene in Feld25) können Sie nun den Berater, der die Brille fertiggestellt hat, speichern.

#### *1.1 Status*

Bei den Bezahlarten im Statusfeld (zweite Ebene in Feld25) wird der Eintrag "Gutschein" nun immer als Auswahl angeboten.

# **2 Onlinekalender**

#### *2.1 Synchronisation*

Das neue Update löst ein bekanntes Problem: Im onlinekalender werden die Stunden in 15 Minutenschritten angezeigt. Haben Sie nun einen Termin angelegt, der nicht den 15 Minuten Schritten entspricht können sich Termine überlagern. In der Synchronisation finden Sie nun den Schalter "Termine auf 15 Minuten auf- bzw. abrunden (es werden ganze 15 Minuten geblockt)". Ist der Schalter markiert blockiert der OLK immer ganze Viertelstunden. Haben Sie also zum Beispiel einen Termin von 10:00 bis 10:20 wird der Zeitraum von 10:00 bis 10:30 geblockt.

# **3 Kontaktlinse**

### *3.1 Rechnungsdruck*

Da es oft zu Missverständnissen geführt hat, wurde der Button, oben im Kassenblatt mit dem Text "Duplikat" in "Kopie" umbenannt.

#### *3.2 Kostenvoranschlag Keratokonus*

Wenn Sie den KV oder einen KV für einen Keratorkonus drucken, stehen Ihnen nun drei weitere Variablen zur Verfügung:

"KV\_Verordner1", der im KV eingetragene Verordner1

"KV\_Verordner2", der im KV eingetragene Verordner2

"Verordner", der in den Stammdaten eingetragene Verordner, wenn Sie die Option Hauptbetreuer nutzen.

# *3.3 Gesperrte Kunden*

Wenn Sie nur auf einem Einplatzsystem arbeiten und keine Netzwerklizenzen haben, entfällt der Hinweis, dass ein Kunde auf einem anderen Rechner bereits aufgerufen wurde. Diese Meldung erschien, wenn der Rechner bei aufgerufenem Kunden abgestürzt ist, oder die Verbindung zur Datenbank verloren wurde. Weiterhin entfällt der Text "gesperrt" in den diversen Suchlisten.

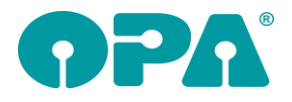

# *3.4 Schnelle Erfassungsmaske*

Im Ablaufplan kann nun wieder ein Auftrag, für die eine Rechnung geschrieben wurde, bearbeitet werden. (Blauer Pfeilnach oben) Allerdings werden die beiden Preisfelder und die vier Felder für die Zusatzeingabe der Preise zur Änderung gesperrt.

#### *3.5 Anpassblatt*

Wenn Sie in den Voreinstellungen in der Lasche KL11 den Schalter "Refraktionswerte aus Anamnese in Anpassung übernehmbar machen" aktivieren, wird im Anpassblatt bei der Anpasslinse neben der Beschriftung "Sphäre" für das rechte Auge ein Button "R" angezeigt. Beim Klick auf diesen Button, werden die Refraktionswerte aus der Anamnese übernommen.

# **4 Auftragsverfolgung**

### *4.1 Online-Status*

Wenn Sie in der Lasche13 der Voreinstellung die Übergabe an den online-Status aktiviert haben, wird der Satus nun automatisch geschrieben, wenn Sie einen Kauf verschieben. In dem Dialog des Verschiebens wird unten der Text "Der Status wird online übergeben" angezeigt. Wenn Sie die Vorgaben für die Texte geändert haben (Auch Lasche13) wird der entsprechende Text übergeben.

## *4.1 Online Satus*

Sie können nun die URL zu dem online Status als QR-Code auf Ihren Kombibogen drucken. Dazu brauchen Sie nur die Grafik, die beim Druck des Kombibogens erzeugt wird in Ihr Dokument (Schnelldruck oder Word) einbinden. Die Datei heißt "statusqr.bmp" und wird bei jedem Druck des Kombibogens im Verzeichnis der Dokumente (\drktexte) erzeugt. Im Schnelldruck können Sie auch die Variable "QRpfad" (als Grafik) benutzen.

### *4.2 Online Satus*

Wenn Sie den Online-Status nutzen, können Sie nun den Text der abhängig vom Auftragsstatus angezeigt wird in der Lasche Schalter13 der Voreinstellungen vorgeben. Klicken Sie dazu auf den rechten Button mit den drei Punkten neben dem Schalter "online-Status bei Speicherung schreiben"

# **5 Statistik**

#### *5.1 Grafik*

Wenn Sie in dem Standarddialog sind, der für Sie Grafiken aufbereitet, wird nun vor dem Druck der Drucker, auf den Sie drucken wollen, abgefragt.

# **6 OPA-XChange**

# *6.1 Companion / Vision-R Datei-Import*

In OPA-XChange können Sie aktivieren, dass in den Export-Dateien aus dem Companion auch zusätzlich die Kundennummer enthalten ist, damit die Suche der zu importierenden Datei nach Vorund Nachname des Kunden korrekt funktioniert.

Die Option finden Sie in den Voreinstellungen zu XC in der Lasche "Schnittstellen 6".

Ⅳ neue Version mit Kundennummer an zweiter Stelle im Dateinamen

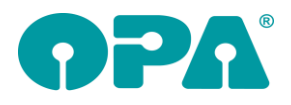

# **7 Abrechnungsbildschirm**

## *7.1 MPDG*

Die MPDG-Informationen aus dem Grundmodul können nun auch für den Rechnungsdruck genutzt werden. Die neuen Seriendruckfelder sind mit "MPDG\_" gekennzeichnet. Bei Bedarf hilft Ihnen die OPA-Hotline gerne weiter.

# **8 Rechnungsdruck**

## *8.1 Rechnung speichern, ohne Ausdruck*

Sie können eine Rechnung nun erstellen und speichern, ohne sie auszudrucken. Setzen Sie dazu die Anzahl der Rechnungen auf "0". Rechts daneben erscheint dann auch der Hinweis, dass die Rechnung nur als PDF-Datei gespeichert wird:

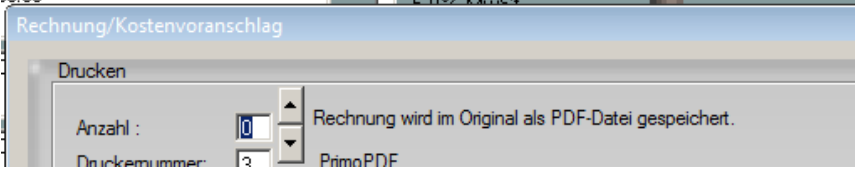

Gehen Sie anschließend wie gewohnt vor. Auf der letzten Seite des Rechnungsassistenten steht der erste Button dann auf "Speichern" (anstatt "Drucken").

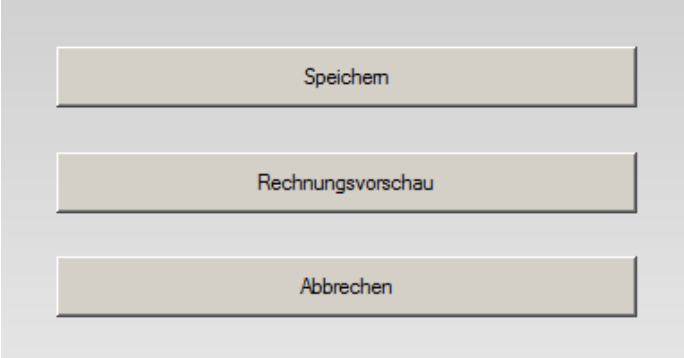

Die erstellte Rechnung wird dann angezeigt. Sie wird außerdem automatisch so gespeichert, dass Sie sie mit <PDF> im Feld00 des Grundmoduls aufrufen können.

# **9 Ladenkasse**

## *9.1 Auftrag buchen*

#### *9.1.1 Rabatt*

Bisher konnte man entscheiden, ob der Rabatt, den man für einen Auftrag eingegeben hat, im Auftrag gespeichert werden sollte:

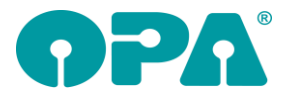

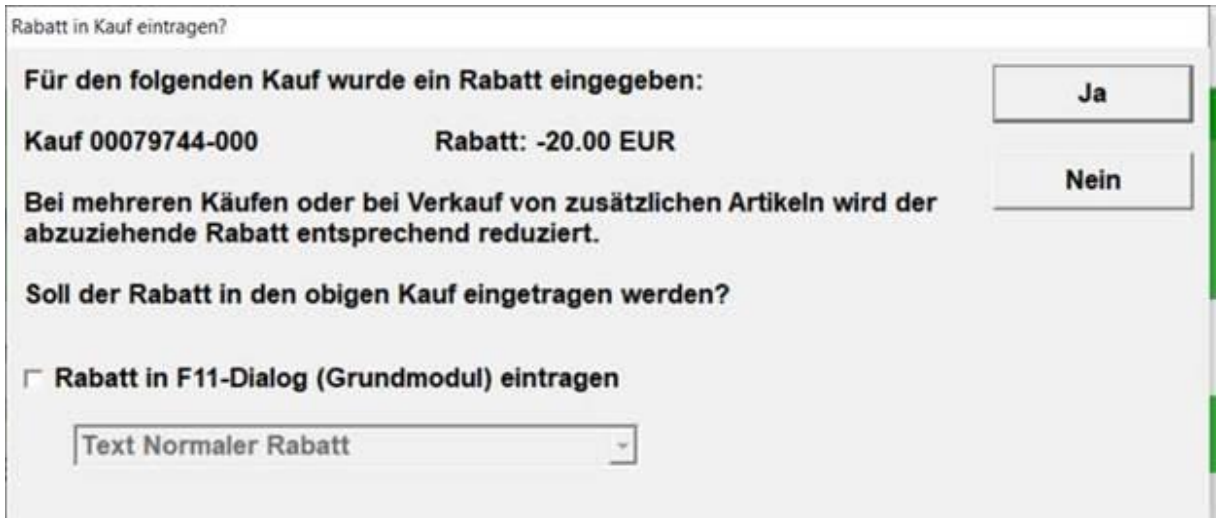

Dieser Dialog wird nun weiterhin angezeigt, man kann ihn aber nur mit <OK> beenden. Die Ja- und Nein-Buttons fallen weg.

### *9.2 TSE*

#### *9.2.1 Bondruck*

Auf dem Bon steht nun zusätzlich zu Seriennummer der TSE auch die Seriennummer der Ladenkasse. Dies ist lt. der aktualisierten Kassensicherungsverordnung notwendig.

#### *9.2.2 QR-Code*

Bisher mussten, wenn der QR-Code auf den Bon gedruckt wurde, zusätzlich auch die TSE-Informationen in Klarschrift auf den Bon gedruckt werden. Mit der geänderten Kassensicherungsverordnung, die in der 25. Kalenderwoche beschlossen wurde, darf nun ausschließlich der QR-Code gedruckt werden.

Bei Interesse rufen Sie im Ladenkassen-Menü "Extras" den Punkt "TSE einrichten" auf und markieren den Schalter "Bondruck ohne TSE-Texte".

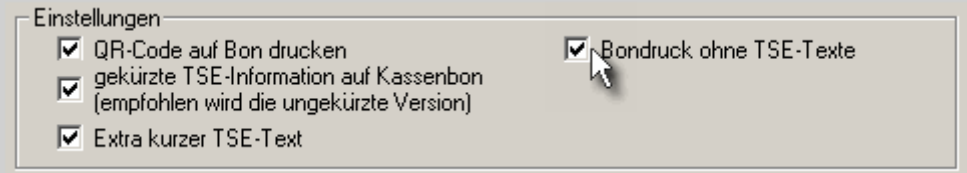

Da auf die TSE-Texte nur verzichtet werden kann, wenn auch der QR-Code gedruckt wird, ist dieser Schalter nur aktiv, wenn der Schalter "QR-Code auf Bon drucken" gesetzt ist.

#### *9.3 Kreditbezahlungen, Kreditbuchungen*

Der Button "Kreditbuchung" wurde in "Anschreiben (Kreditbuchung)" umbenannt, der Button "Kreditbezahlung" in "Kreditabzahlung".

Die Buttons haben wir umbenannt, da immer wieder einmal Kunden diese Funktion für das Buchung von Kreditkarten verwendet haben.

#### *9.4 Brillenaufträge buchen*

Buchen Sie einen Brillenauftrag, dann haben Sie im Dialog "Kauf buchen" ja die Möglichkeit, einzustellen, ob und wann eine Rechnung für diesen Auftrag gedruckt werden soll. Die jeweils letzte Einstellung hat sich die Ladenkasse gemerkt und bei der nächsten Buchung vorgeschlagen. In den Voreinstellungen, Lasche LK3, haben Sie nun die Möglichkeit, eine der drei Einstellungen fest vorzuschlagen:

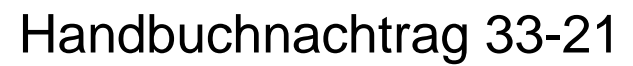

Abfrage nach Rechnungsdruck bei Brillenkäufen:

- C letzte Einstellung merken
- C keine Rechnung drucken
- C Rechnung nach Abschluss der Buchung drucken
- C Rechnung in Kauf-Dialog drucken

Bei Bedarf können Sie diese Einstellung im Dialog "Kauf buchen" ändern, bei der nächsten Buchung wird dann aber wieder die Einstellung laut Voreinstellungen vorgeschlagen.

#### *9.5 Monatsabschluss*

In den Voreinstellungen, Lasche LK3, können Sie einstellen, dass nach dem Druck des Monatsabschlusses automatisch die Datev-Schnittstelle geöffnet wird.

Nach Ausdruck des Monatsabschlusses automatisch ⊽ Datev-Schnittstelle aufrufen

Es werden dann in der Datev-Schnittstelle die Buchungen des gleichen Monats angezeigt. Als Filter für Art und Filiale werden, wie bisher, die Einstellungen des letzten Aufrufs verwendet.

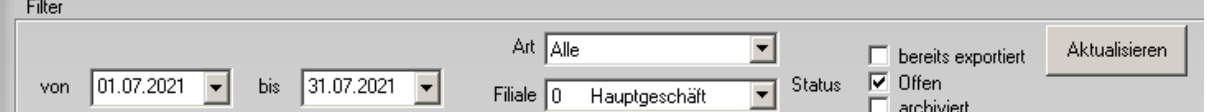

#### *9.6 Schnittstelle Stadtguthaben*

Stadtguthaben ist ein System lokaler Stadtgutscheine. Kunden erhalten eine aufladbare Guthaben-Karte, mit der sie in teilnehmenden Geschäften bargeldlos bezahlen können. Werden in Ihrer Stadt diese Guthaben-Karten verwendet, so können Sie über die Ladenkasse nun direkt die Beträge vom online vom Stadtguthaben-Konto Ihres Kunden abbuchen.

Für die Nutzung dieser Funktion wird die Lizenz des Moduls "EC" benötigt. Bei Interesse sprechen Sie uns einfach an.

#### *9.6.1 Einrichtung*

Rufen Sie im Ladenkassenmenü unter "Extras" den Punkt "Stadtguthaben nutzen..." auf. Setzen Sie dort den Schalter "Stadtguthaben als fremde Gutscheine nutzen" und tragen den API-Token, den Sie von Stadtguthaben.de erhalten haben, ein:

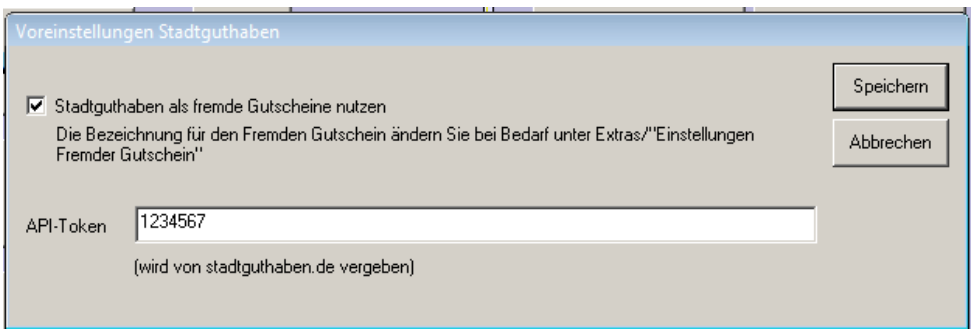

Die Bezeichnung für den fremden Gutschein können Sie unter "Extras", "Einstellungen Fremder Gutschein" anpassen.

Nutzen Sie mehrere Ladenkassen im Netz, so rufen Sie diese Voreinstellungen an jeder Kasse auf. Von Stadtguthaben.de erhalten Sie je Kasse einen eigenen API-Token.

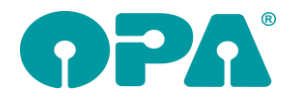

#### *9.6.2 Stadtguthaben buchen*

Erfassen Sie die jeweiligen Positionen wie gewohnt und schließen dann die Buchung ab. In der Liste der Bezahlarten wählen Sie entweder den Button für den fremden Gutschein (ggf. mit Ihrer Beschriftung), um den vollständigen Betrag zu buchen. Alternativ rufen Sie "Aufteilen" auf, um mehrere Bezahlarten zu nutzen.

Im Stadtguthaben-Dialog wird die Art der Transaktion sowie der Betrag angezeigt:

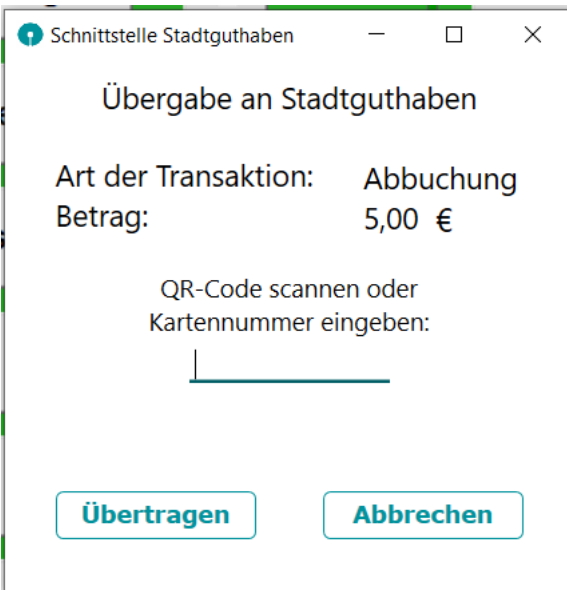

Erfassen Sie hier die Kartennummer oder scannen Sie den QR-Code, der auf der Karte steht, mit einem QR-Code-Scanner ein. Wählen Sie dann den Button "Übertragen", um den Betrag abzubuchen. Die Stadtguthaben-Schnittstelle übermittelt dann die Kartennummer sowie den Betrag an den Stadtguthaben-Server. Ggf. wird noch die Eingabe einer PIN und/oder CVN benötigt. Es erscheint dann ein entsprechender Dialog.

Die Schnittstelle prüft intern, ob der Kunden über genügend Guthaben verfügt und ob es ggf. für Abbuchungen ein vorgegebenes Limit existiert. Sollte deshalb keine Abbuchung möglich sein, so erhalten Sie eine entsprechende Meldung.

War die Abbuchung erfolgreich, erhalten Sie eine entsprechende Meldung:

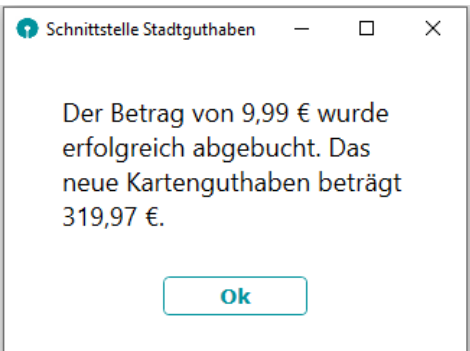

Tragen Sie im Aufteilen-Dialog der Ladenkasse zuerst die abzubuchende Summe ein und wählen dann den Button "Stadtguthaben buchen…", um den Betrag vom Konto des Kunden abzubuchen.

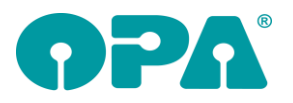

Handbuchnachtrag 33-21

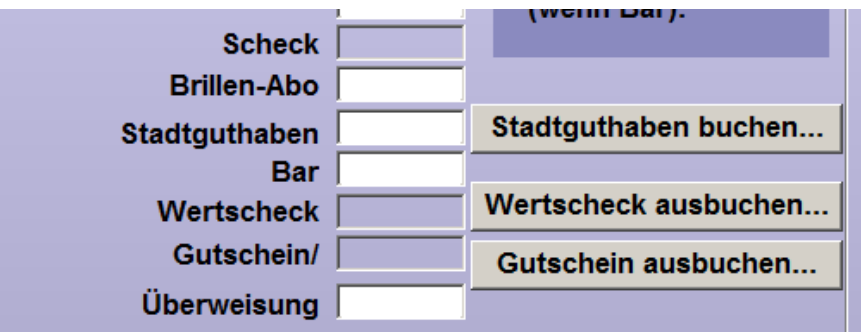

Tragen Sie bei Bedarf die Beträge der anderen Bezahlarten ein und beenden dann den Dialog mit "OK".

Haben Sie bereits ein Stadtguthaben gebucht und brechen den Dialog mit "Abbrechen" ab, so können Sie den Betrag wieder gutschreiben:

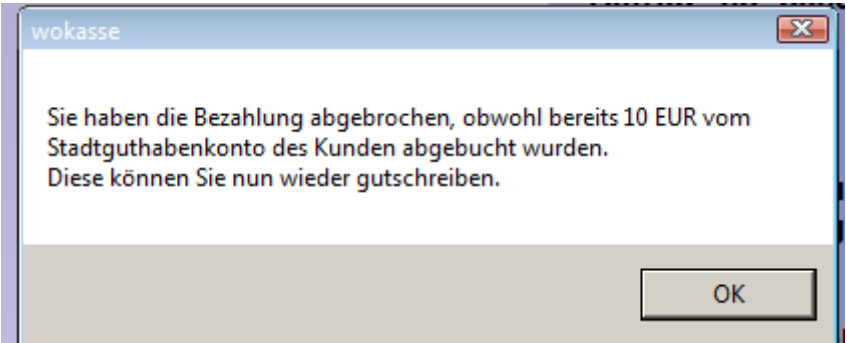

#### *9.6.3 Storno in abgeschlossener Buchung*

Stornieren Sie eine Buchung, die (zumindest teilweise) über Stadtguthaben gebucht wurde, so erhalten Sie die Abfrage, ob der Betrag dem Stadtguthaben-Konto des Kunden gutgeschrieben werden soll:

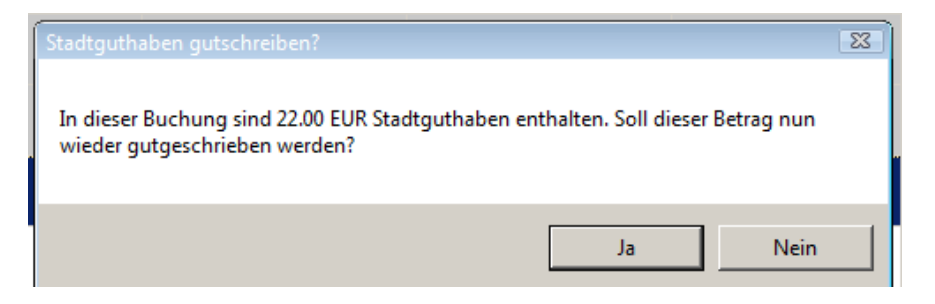

Beachten Sie, dass Sie dafür die Stadtguthaben-Kartennummer des Kunden benötigen.

# **10 Offene-Posten-Verwaltung**

### *10.1 Mahnbriefe speichern*

Ausgedruckte Mahnbriefe werden nun zusätzlich als PDF-Dateien gespeichert, vorausgesetzt, die Briefe werden per Schnelldruck gedruckt. Bei Bedarf können Sie diese Funktion in den Voreinstellungen der Offenen-Posten-Verwaltung über diesen Schalter deaktivieren:

Mahnbriefe zum Kunden speichern (nur Schnelldruck)

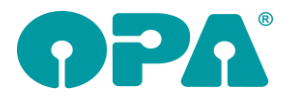

Erstellte PDF-Dateien können Sie in der Dokumentenliste, die Sie mit <PDF> in Feld00 des Grundmoduls aufrufen können, einsehen:

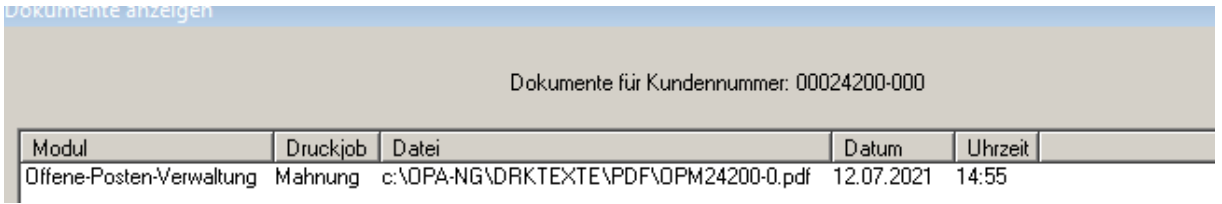

# **11 Datev-Schnittstelle**

## *11.1 Datev-Liste*

#### *11.1.1 Status*

Der Status "Gelöscht" wurde umbenannt in "archiviert".

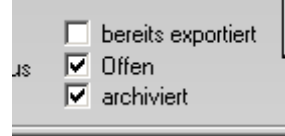

Dies gilt auch für den Button "Löschen":<br>markierte Buchung:

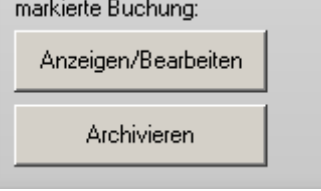

#### *11.1.2 Filial-Liste*

Wird der Filialdatenaustausch genutzt, so stehen in der Filial-Liste die Filialnummern und -namen der dabei verwendeten Filialen (inklusive des Hauptgeschäfts und der Option "alle").

#### *11.1.3 Bonnummern bei EC-Zahlungen*

Bei EC-Zahlungen steht nun im Belegfeld2 die Bonnummer:

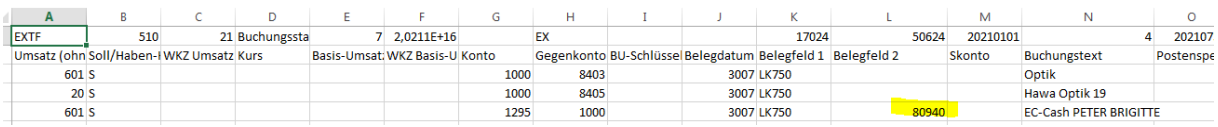

# **12 Krankenkassenabrechnung**

### *12.1 E-Mail-Abrechnung*

Ab dem 01.01.2022 gilt die interne Version 16. Diese wird dann automatisch zum 01.01.2022 umgestellt. Im Programmablauf ändert sich nichts.

# **13 Schnittstelle eyeqube**

Die Schnittstelle eyeqube dient dazu, der Werbeagentur to.eyes Kunden-, Mitarbeiter- und Auftragsdaten ihrer Kunden (= Optiker) zur Auswertung zu übermitteln. Bei Interesse sprechen Sie uns einfach an.